# Bedienungsanleitung

# LTG 630

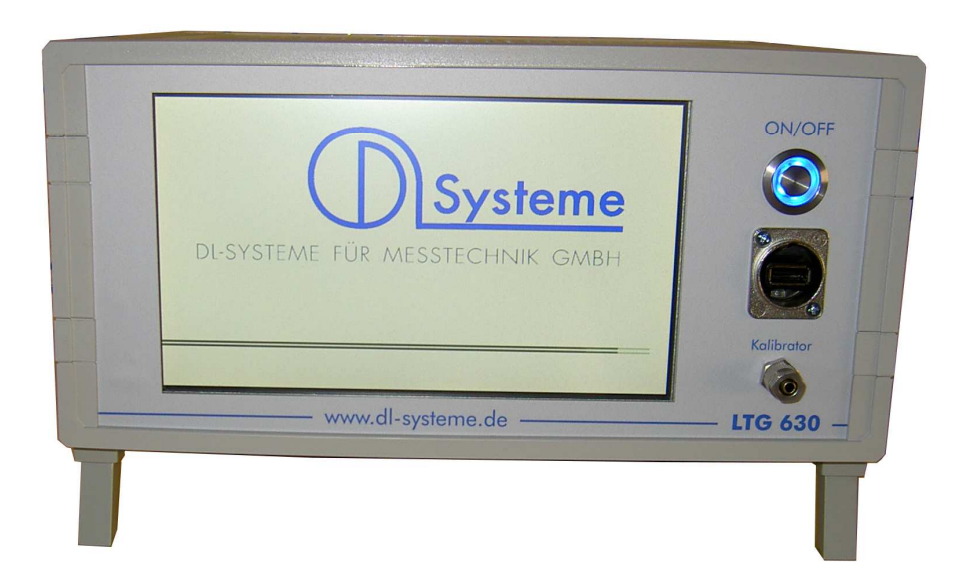

## **Inhaltsanzeige**

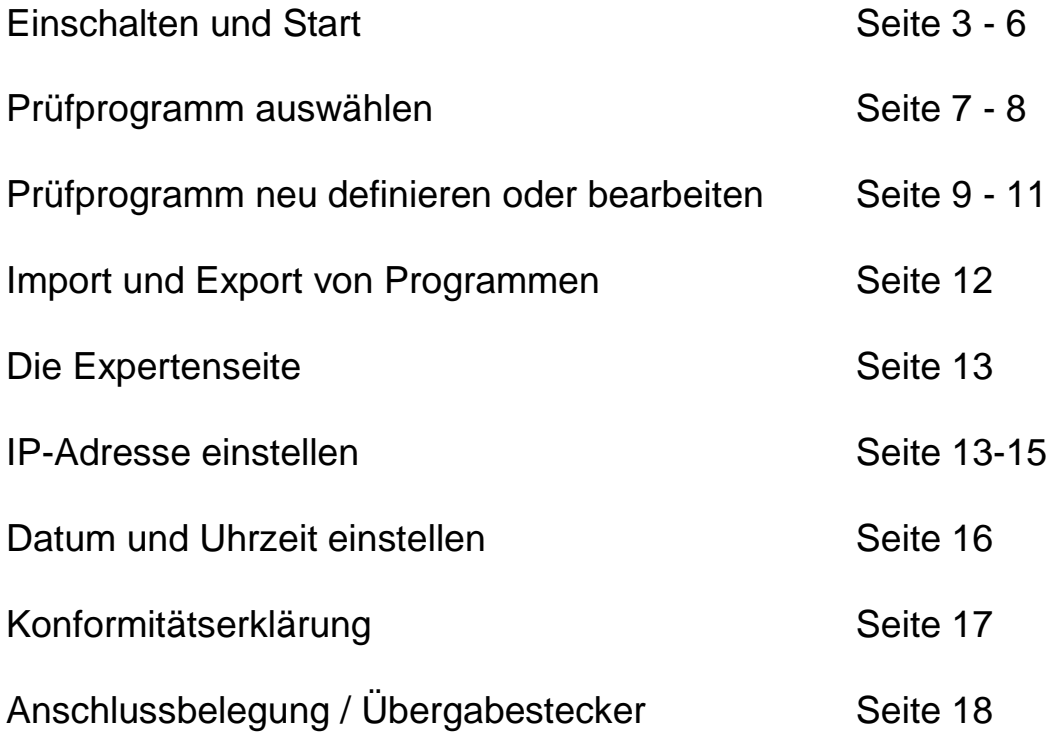

In der nachfolgenden Bedienungsanleitung werden in der linken Spalte die sichtbaren Fenster in Originalgröße dargestellt und die Funktionen beschrieben. In der rechten Spalte erfolgen die Hinweise für die Bedienung bzw. Erläuterungen zur links dargestellten Ansicht.

### **Einschalten**

Der Leckagetester wird mit dem Schalter On/Off eingeschaltet. Der Schalter rastet in der Ein-Stellung vertieft ein und die Diode leuchtet bei vorhandener 24VDC Betriebsspannung in blau auf.

Auf dem Display erscheinen beim Start nacheinander folgende Anzeigen:

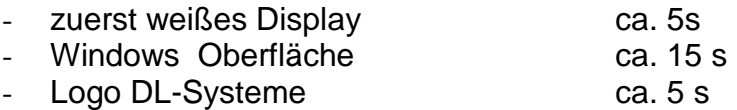

**Betriebansicht** 

## **Das Display**

Das Display ist ein resistives Touch-Screen Display. Eingaben sind mit einem leichten Druck mit der Fingerkuppe oder einem Kunststoffstift auf die Oberfläche zu machen. Obwohl die Oberfläche ein kratzfestes Glas ist, sind Eingabehilfen wie Kugelschreiber oder andere metallische Stifte zu meiden. Für die Bedienung der Prüfabläufe ist keine Eingabe am Display erforderlich.

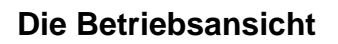

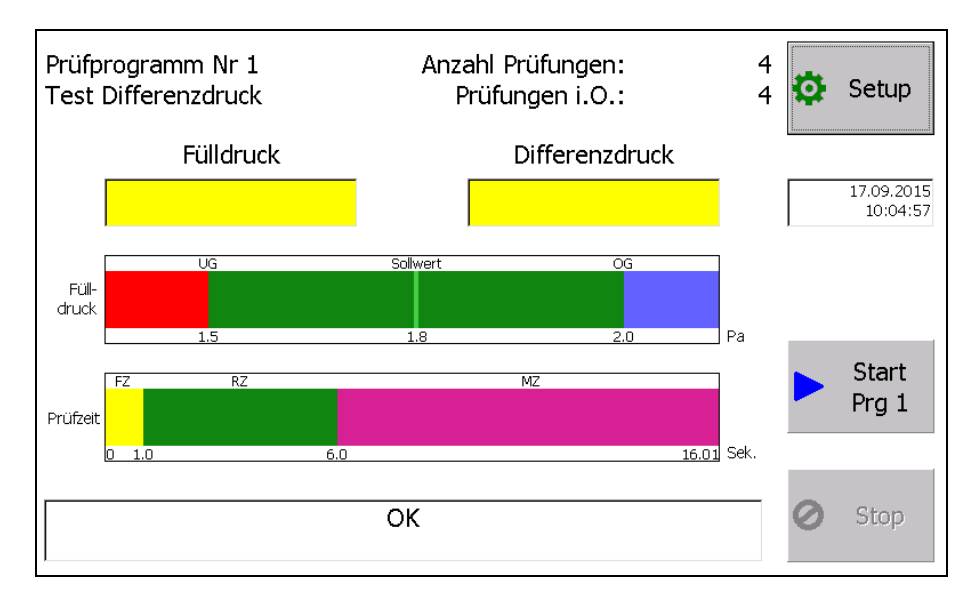

Die Ansicht ist in fünf Bereiche von oben nach unten unterteilt.

- Angaben zur Prüfung

- Messwertanzeigen und Datum / Uhrzeit

- Bargraphdarstellung des Mess- und Prüfergebnisses
- Bargraphdarstellung des Prüfablaufes
- Mitteilungsfenster

#### **Angaben zur Prüfung**

Im oberen grauen Feld werden die Angaben zur Prüfung mit dem ausgewählten Prüfprogramm und der dazugehörigen Prüfnummer angezeigt. In der Mitte erfolgt die Anzeige der abgelaufenen Prüfungen, die nach der Anwahl des Prüfprogramms durchgeführt worden sind. Dazu auch die Anzahl der Prüfungen die als I.O. (in Ordnung) waren. Mit dem Button "Funktionsvorwahl" gelangt man zuerst in eine Ebene der Passworteingabe und dann weiter zur Ebene für die Programmauswahl und für die Erstellung eines Prüfprogramms.

#### **Messwertanzeigen**

In den zwei gelb hinterlegten Anzeigefeldern wird links immer der Fülldruck angezeigt. In der rechten Anzeige erscheint in Abhängigkeit der Prüfmethode:

- der Druckabfall bei der Druckabfallmethode
- der Differenzdruck bei der Differenzdruckmethode
- der Durchfluss bei der Durchflussmethode

jeweils in der definierten Einheit. Der Fülldruck wird immer angezeigt. Der Differenzdruck oder der Durchfluss wird dann angezeigt, wenn die Ruhephase beginnt. Bei einer Fehlermeldung werden die Anzeigen festgehalten, bis über die Stopp- oder Starttaste die Fehlermeldung aufgehoben wird.

#### **Balkendarstellung des Mess- und Prüfergebnisses**

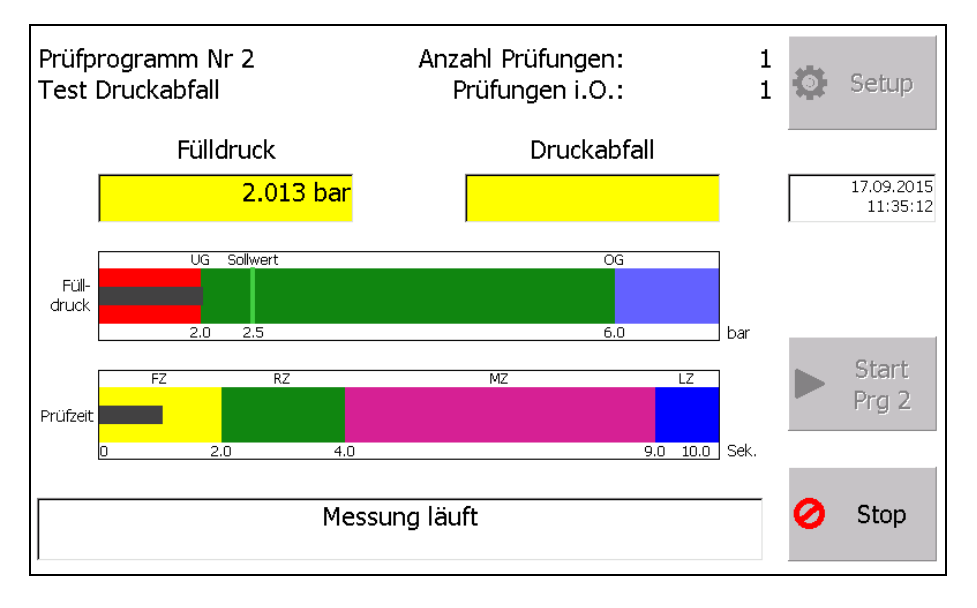

In der Zeit vom Start bis zur Messung erscheint in der Mitte der Ansicht eine Bargraphdarstellung in der der Fülldruck als grauer Balken dargestellt wird. Der grüne Bereich ist der zulässig definierte Bereich. Die hellgrüne Markierung zeigt den Sollwert des Fülldruckes an.

#### **Bargraphdarstellung des Prüfablaufes**

Im unteren Balken "Prüfzeit" sind die einzelnen Prüfphasen durch farbige Felder dargestellt. Es bedeuten:

- LDZ Ladezeit türkis
- FZ Füllzeit gelb
- RZ Ruhezeit grün
- MZ Messzeit magenta
- LZ Lüftungszeit blau

Innerhalb der Bereiche läuft nach dem Start ein grauer Fortschrittsbalken von links nach rechts und zeigt die aktuelle Prüfzeit an.

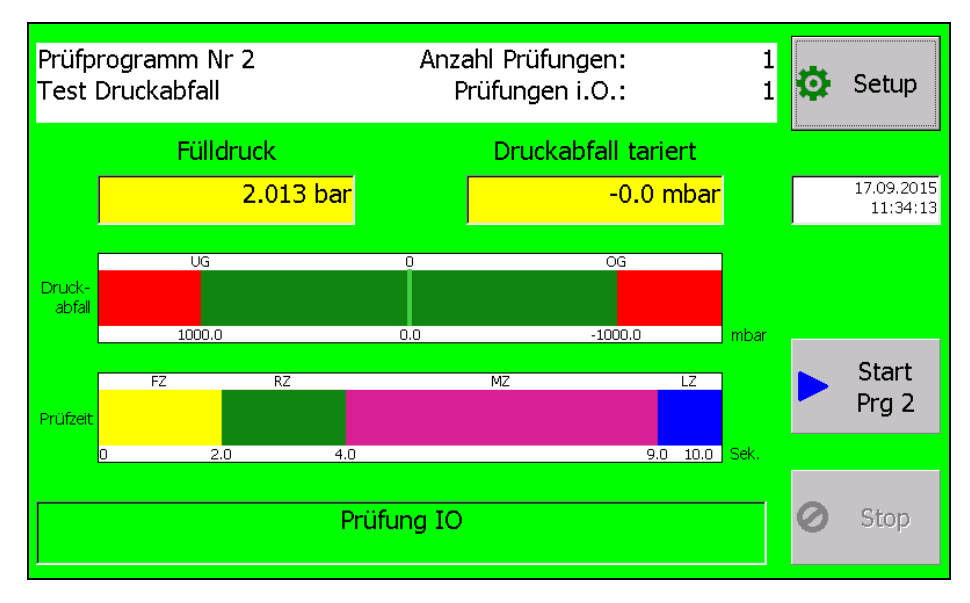

Ist der Prüfablauf in der Messzeit, so wechselt der mittlere Balken in einen Bargrafen mit Anzeige des zulässigen Bereiches in grün, des Sollwertes in hellgrün und der Abweichung vom Sollwert als grauer Bargraph.

Im Mitteilungsfenster unten erfolgt die Klartextaussage zur Prüfung.

#### Anzeige bei aufgetretenem Fehler:

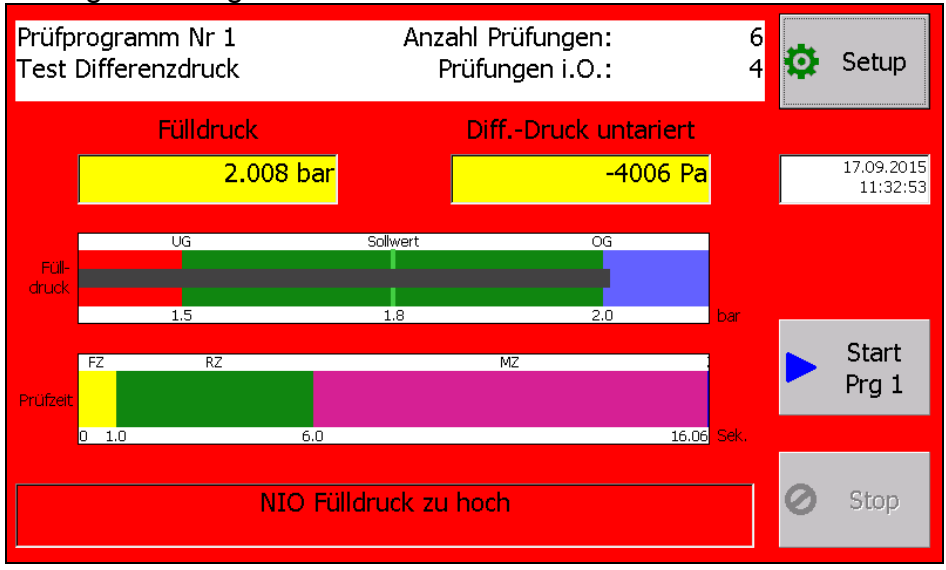

#### **Mitteilungsfenster**

Im unteren gelben Feld erfolgen die Aussagen zur Prüfung als auch die Fehlermeldungen. Die Farbe des Mitteilungsfenster wechselt auf grün bei I.O.-Meldung und in rot bei N.I.O-Meldung.

#### **Start des Prüfablaufes**

Der Start des Prüfablaufes erfolgt ausschließlich über den Button Start. Eine Prüfung die in Ordnung ist, wird mit einem grün hinterlegten Bildschirm angezeigt.

#### **Stopp des Prüfablaufes**

Der Prüfablauf kann jederzeit mit dem Stop-Button abgebrochen werden. Ein Abbruch, eine N.I.O.-Meldung und eine Fehlermeldung wird mit rot hinterlegten Bildschirm angezeigt.

## Prüfprogramm auswählen, definieren und sonstige Einstellungen

Am Ende oder vor eines Prüfablaufes ist der Button "Setup" sichtbar. Mit antippen dieses Buttons kommt man zu der Passwortabfrage.

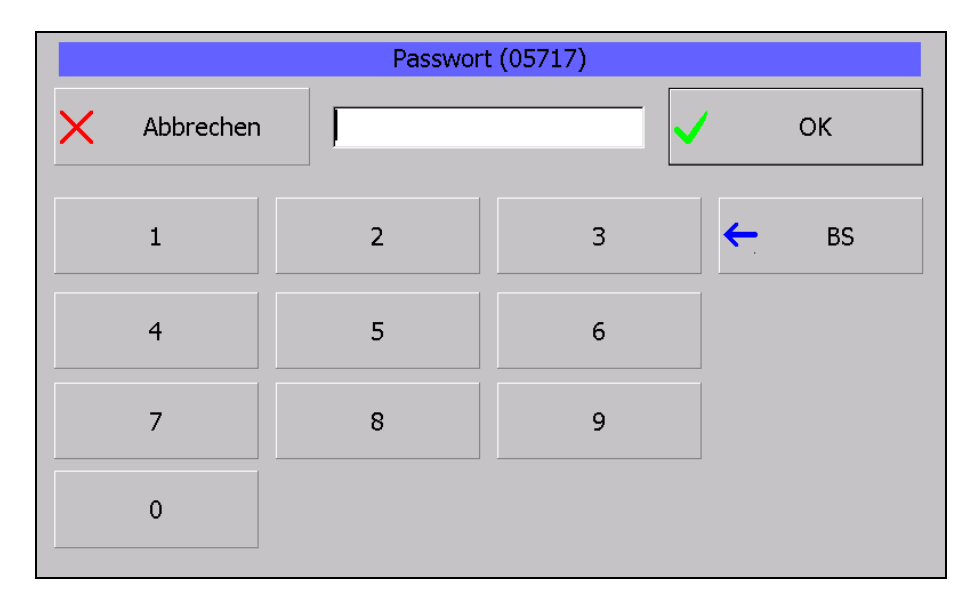

In der Passworthierarchie wird unterschieden in: Bediener und Verantwortlicher für die Prüfprogramme, z.B. Meister, Einrichter, Service.

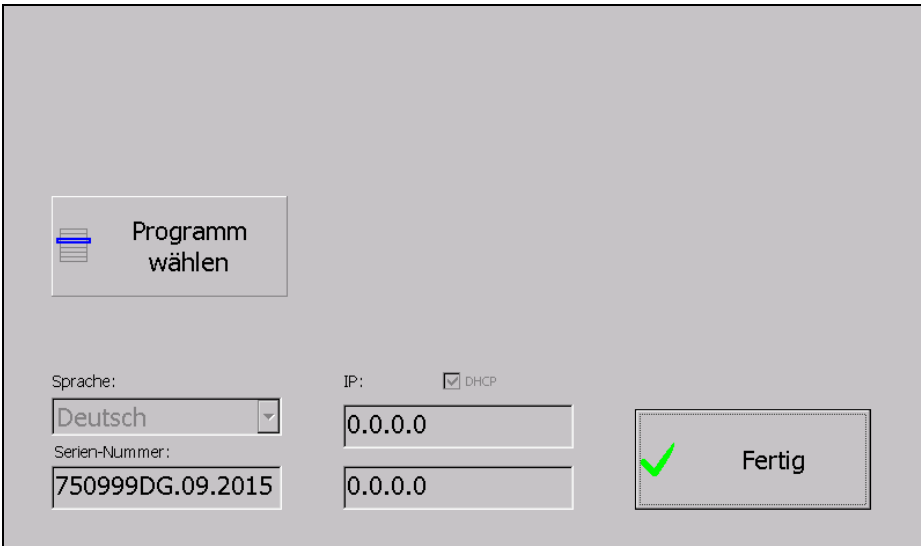

Das Passwort ist eine 3-stellige Zahl. Für den Bediener gilt 770.

Eine Eingabe lässt sich zeichenweise mit der Löschtaste (Backspace taste = BS) entfernen.

Der OK-Butten kann auch durch die Eingabetaste (return taste) betätigt werden.

Über andere Passwörter werden weitere Funktionen frei gegeben und angezeigt.

Nach Eingabe des richtigen Passwortes kommt man in die Funktionsauswahl. Nicht zugängliche Funktionen werden nicht dargestellt.

Für den Bediener ist nur der Button "Programm wählen" zugänglich.

Dargestellt wird hier:

- der Button zur Programmauswahl
- die ausgewählte Sprache
- Die Seriennummer des Geräts
- Die IP Einstellungen: DHCP, IP-Adresse und Subnet-Mask
- Button "Fertig" zum Beenden des Dialogs

#### Die Verantwortlichen für die Programme haben hier eine erweiterte Auswahl

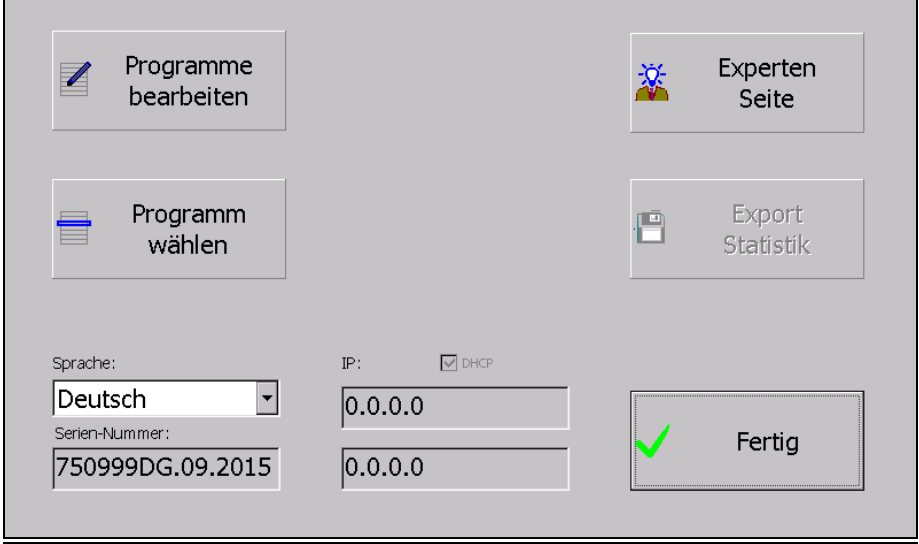

Mit der Eingabe des Meisterpassworts 550 bekommt man folgende Auswahl freigeschalten.

Dargestellt wird hier:

- der Button zum Programme bearbeiten
- der Button zur Programmauswahl
- die ausgewählte Sprache (jetzt auswahlfähig)
- Die Seriennummer des Geräts
- Die IP Einstellungen: DHCP, IP-Adresse und Subnet-Mask
- Button Experten-Seite (Datum, Uhr stellen, IP-Einstellungen)
- Button "Fertig" zum Beenden des Dialogs

## Prüfprogramm auswählen

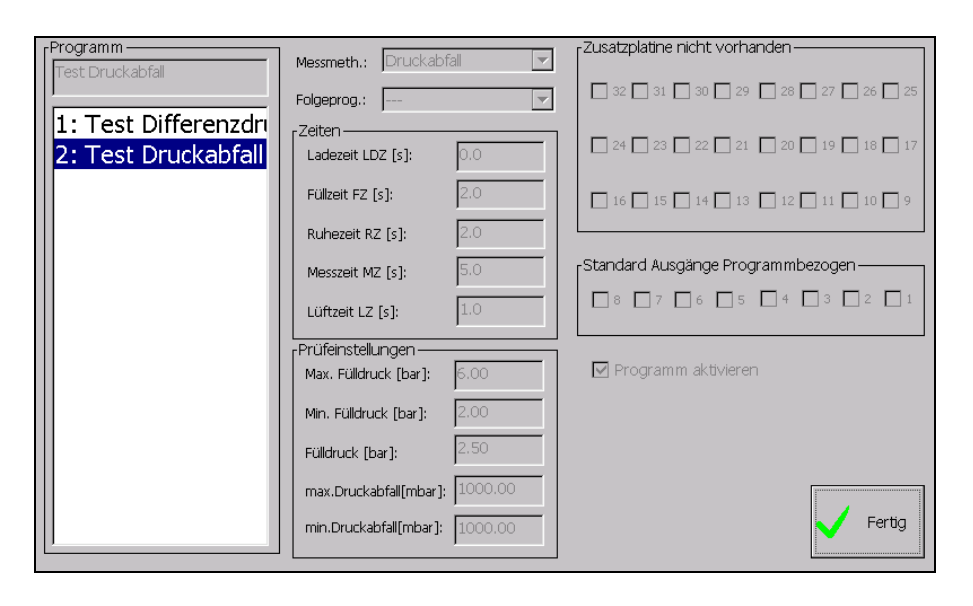

Nach betätigen des **Buttons** "Prüfprogramm wählen" zeigt sich die nebenstehender Dialog mit den aktivierten Prüfprogrammen.

Die Programme können angetippt = ausgewählt werden.

Das ausgewählte Programm wird mit den Prüfeinstellungen auf der rechten Seite dargestellt. Mit dem "Fertig" Button übernommen.

## Prüfprogramm neu definieren oder bearbeiten

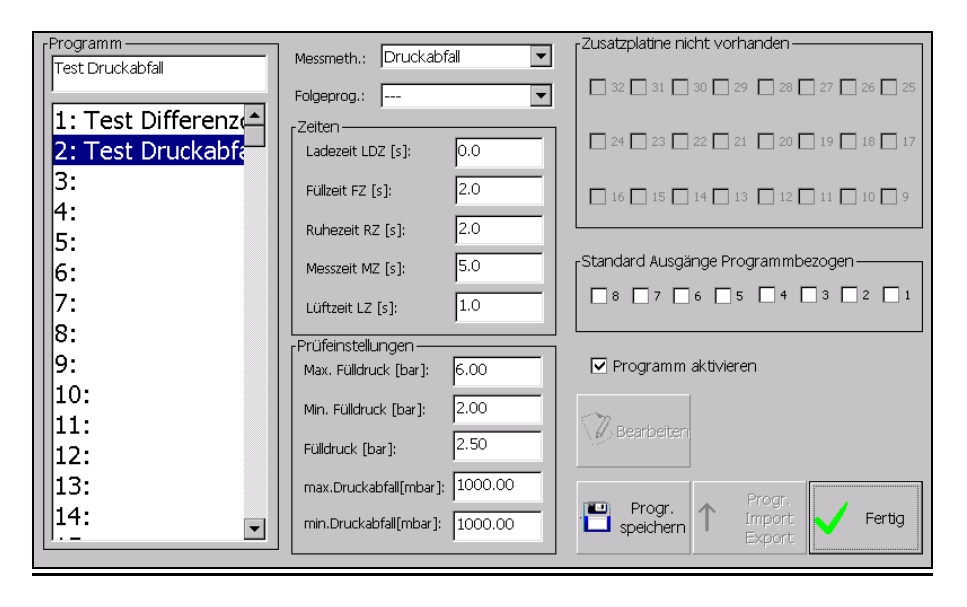

Auf der linken Seite werden alle verfügbaren Programm-Plätze dargestellt. Nicht wie bei der Auswahl nur die aktiven Programme.

Durch Antippen des Programms (gegebenen Falls mit dem Balken direkt neben der Programmliste nach unten scrollen) werden die Programmparameter angezeigt. Über der Liste der Name des aktuell ausgewählten Programms.

In der mittleren Spalte, Die Messmethode, das Folgeprogramm, die Mess-Zeiten und die Prüfeinstellungen.

In der rechten Spalte die Einstellung der Ausgänge für die Zusatzplatine, falls vorhanden. Die Einstellung der Standard Ausgänge und die Auswahl, ob das Programm aktiv sein soll (erst dann wird es bei der Programmauswahl dargestellt).

Sollte ein Programm von einem anderen als Folgeprogramm verwendet werden darf dieses nicht deaktiviert werden.

Eine Nachricht erscheint und die Checkbox wird deaktiviert.

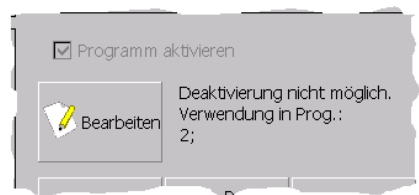

Gleichzeitig erhält man die Aussage in welchen Programmen auf das ausgewählte verwiesen wird.

#### Buttons auf der Seite:

- Bearbeiten: Nur aktiv, wenn ein Feld ausgewählt ist, dass eine Eingabe erlaubt
- Programm speichern: Die Änderungen werden unter dem Programmnamen gespeichert
- Programm Import Export: Freigeschalten, wenn ein USB-Stick mit dem Format exFat gesteckt ist.
- Fertig: Verlassen des Dialogs

#### **Eingaben zu einem Prüfablaufprogramm**

#### Programm aktivieren

Ein Prüfablaufprogramm kann aktiviert oder deaktiviert werden. Nur die aktivierten Prüfprogramme erscheinen in der Auswahlliste.

#### Prüfling

Hier kann ein Name oder eine Identifikationsnummer des Prüflings eingetragen werden. Der Name erscheint in der Auswahlliste, oben im Display und im Prüfprotokoll.

#### Messmethode

Je nach Gerätetyp kann hier die Messmethode: Druckabfall, Mindest-Druckabfall, Differenzdruck oder Durchfluss gewählt werden. Es werden nur die zulässigen Methoden angezeigt.

#### Nächste Prüfung

Hier kann ein nächstes Prüfprogramm für eine Folgeprüfung gewählt werden. Dies wird nur dann ausgeführt, wenn die aktuelle Prüfung als I.O. erfolgt ist.

#### Zeiten des Prüfablaufprogramms

Es folgen die Eingaben in Sekunden für: Ladezeit, Füllzeit, Ruhezeit, Messzeit und Lüftzeit. Für die Zahleneingabe wird die Tastatur gewechselt.

#### Fülldruckeingaben

Anschließend erfolgen die Eingaben für min. und max. Fülldruck. Diese werden überwacht und bestimmen in der Grafik den grünen Bereich. Die Eingabe des Fülldruckes definiert den Sollwert, in der Grafik die hellgrüne Linie als Ausgangspunkt für den Bargraphen.

#### Messtoleranz

Danach erfolgt die Eingabe der Messtoleranz in Abhängigkeit der Prüfmethode.

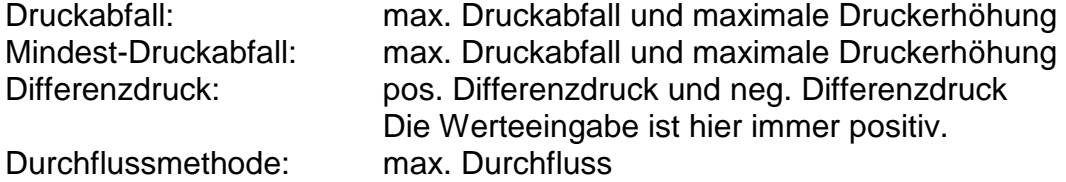

Die Messtoleranz bestimmt das grüne Toleranzfeld und wird überwacht.

#### Eingaben

Wird ein Feld zur Eingabe ausgewählt wird der Button "Bearbeiten" freigeschalten. Wird dieser gedrückt erscheint ein Dialog zur Eingabe des Parameters. In der Oberen Zeile erhält man eine Beschreibung, welcher Parameter einzugeben ist.

Die Anzeige des Dialogs ist abhängig davon ob es sich um eine numerische Eingabe oder eine Alphanumerische Eingabe handelt:

#### z.B. Programmname:

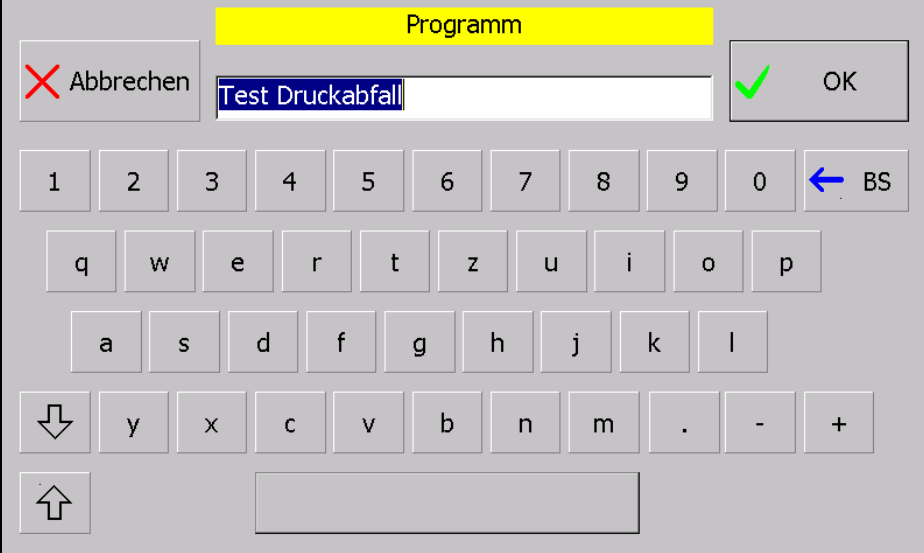

#### Alle anderen Felder (Zeiten und Druckwerte) wie folgt:

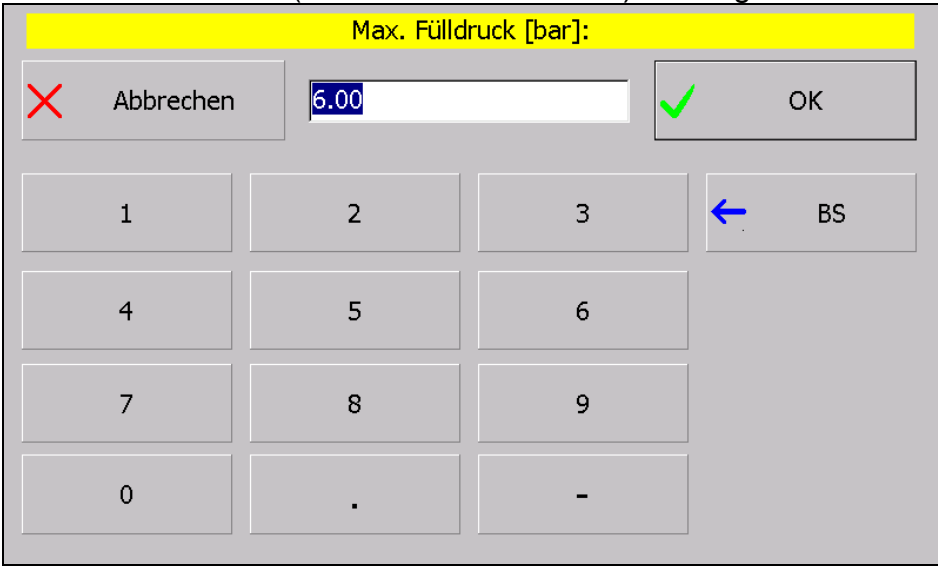

#### Programme Importieren Exportieren

Um eine leichte Datenübernahme auf ein anderes Gerät zu machen, oder die Einstellungen zu sichern gibt es die Möglichkeit Programme zu Exportieren und zu Importieren.

Der Button ist nur freigeschaltet, wenn sich im USB-Port ein Stick mit der Formatierung exFat befindet.

Drückt man den Button "Programm Import Export" erscheint folgender Dialog:

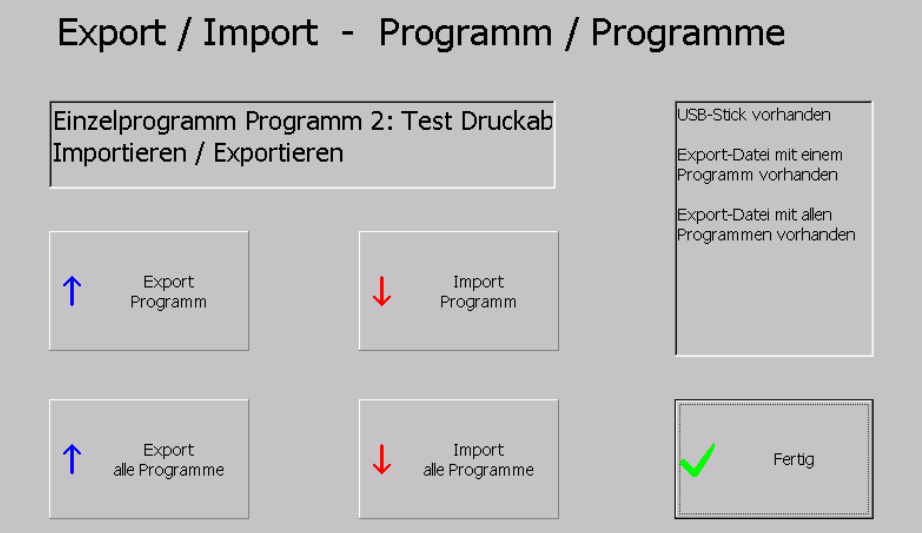

Folgende Funktionen sind hinter den Buttons hinterlegt:

- Export Programm: Exportiert das ausgewählte (vom Dialog Programme bearbeiten) Programm auf den Stick. Dieses Programm wird auch im Feld über den Buttons angezeigt
- Export alle Programme: Alle 255 Programme werden auf dem Stick exportiert
- Import Programm: Dieser Button ist nur freigeschaltet, wenn sich auf dem Stick ein Programm zum Importieren befindet. Dieses Programm auf dem Stick ersetzt dann das Programm welches im Feld über den Buttons dargestellt wird.
- Import alle Programme: Dieser Button ist nur freigeschaltet, wenn sich auf dem Stick eine Datei mit allen Programmen zum Importieren befindet.

Alle Buttons werden deaktiviert, wenn der Stick gezogen wird. Im rechten Ausgabefeld erscheinen die Zustände, die vorhanden sind und auch die Ausgeführten Aktionen.

#### Die Experten-Seite

Zur Einstellung des Datums bzw. der Uhrzeit und zur Einstellung der IP-Adresse wird die Expertenseite benötigt.

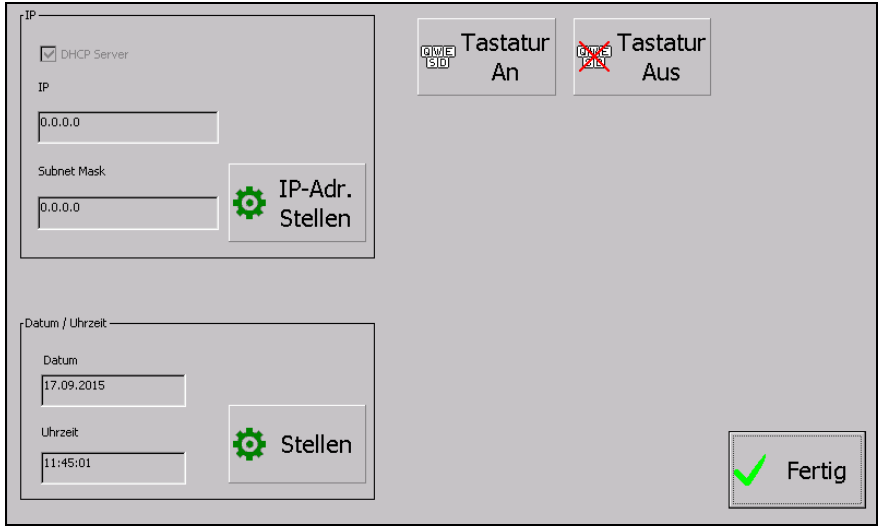

Folgende Funktionen sind mit den Buttons hinterlegt:

- IP-Adresse Stellen: Das Control-Panel wird geöffnet um die IpAdresse einzustellen. Genaue Beschreibung weiter unten
- Stellen: Dialog zum Stellen von Uhrzeit und Datum wird geöffnet Beschreibung weiter unten
- Tastatur an: Die Windows-Tastatur wird angezeigt
- Tastatur aus: Die Windows-Tastatur wird nicht mehr angezeigt
- Fertig: Der Dialog wird beendet

#### IP-Adresse einstellen

Wird der Button gedrückt, wird das Control-Panel und die Tastatur geöffnet

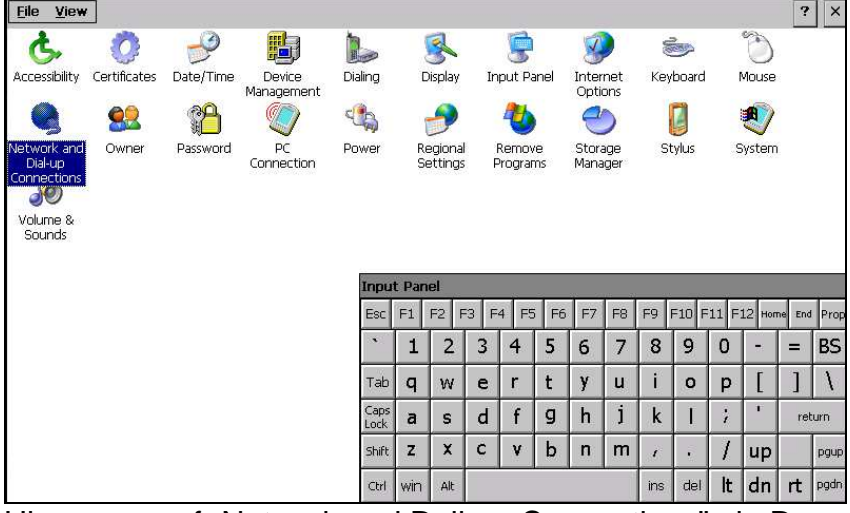

Hier muss auf "Network and Dail-up Connections" ein Doppelklick gemacht werden. Alternativ auswählen und "return" auf der Tastatur drücken.

#### Folgende Ansicht erscheint:

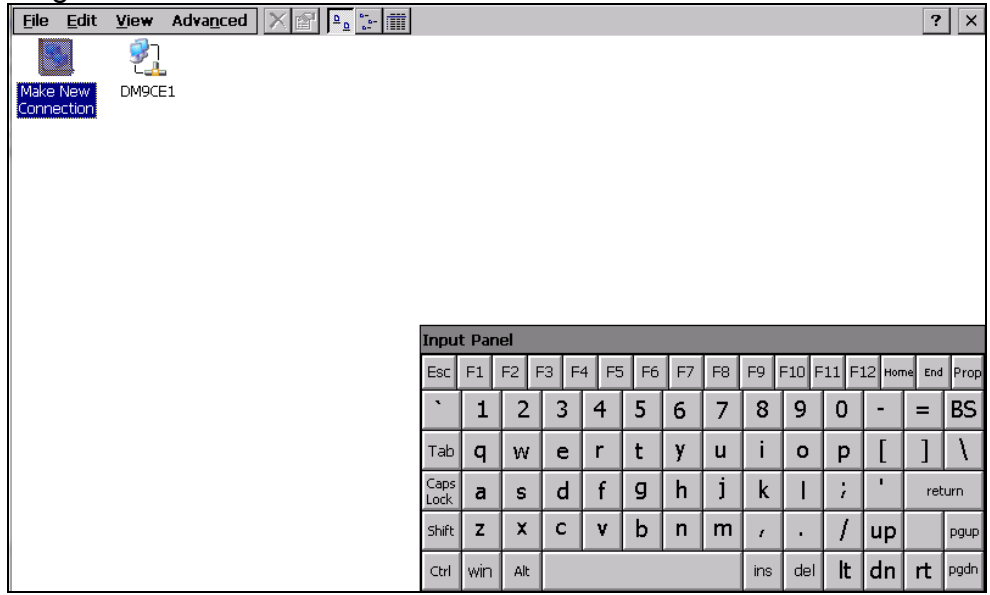

Hier "DM9CE1" auswählen und Doppelklicken oder "return" auf der Tastatur drücken.

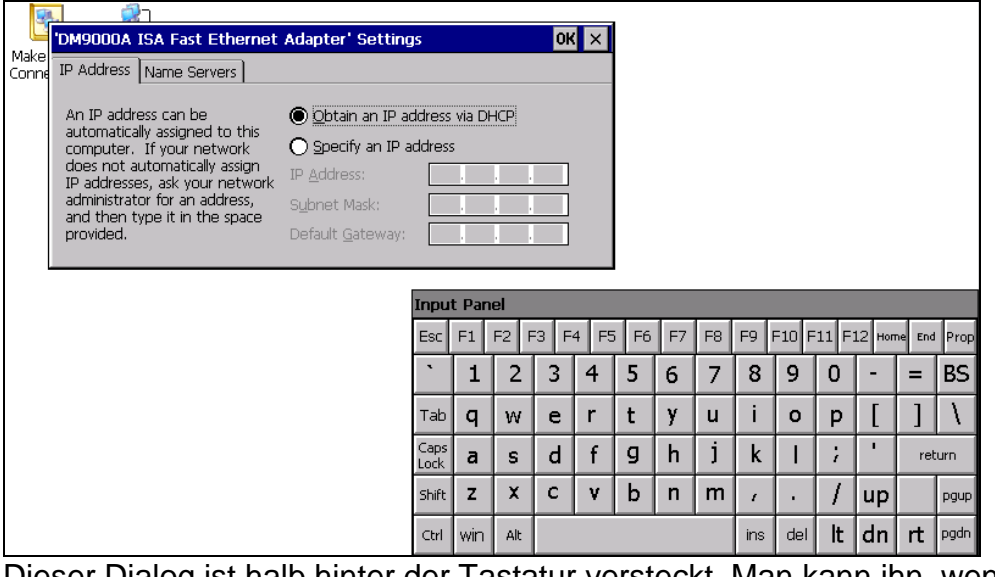

Dieser Dialog ist halb hinter der Tastatur versteckt. Man kann ihn, wenn man ihn an dem Blauen Balken oben nimmt neben die Tastatur schieben.

Hier sind die Einstellungen für die IP-Adresse zu machen.

Den Dialog nach Fertigstellung mit "OK" (neben dem X) verlassen. Alle anderen Dialoge mit dem X oben rechts schließen.

Danach ist man wieder auf der Experten-Seite. Allerdings mit eingeschalteter Tastatur.

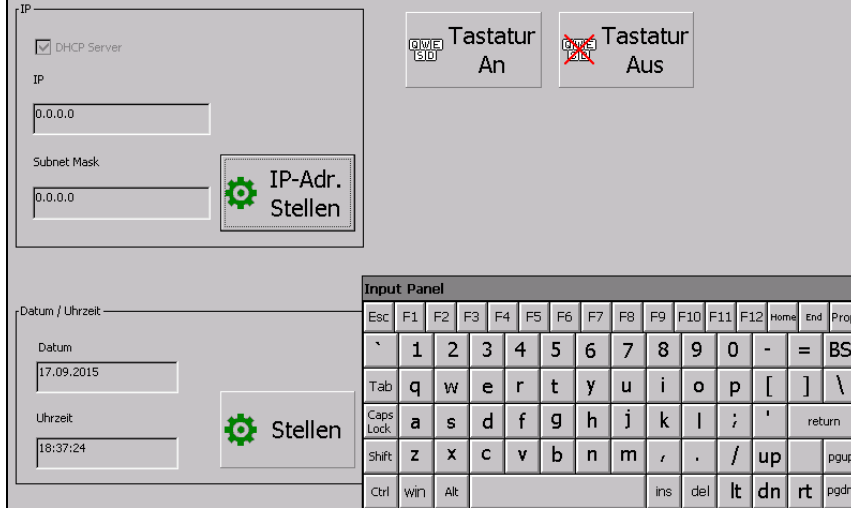

Die Tastatur kann / muss man mit dem Button "Tastatur Aus" wieder verstecken.

#### Datum und Uhrzeit stellen

Drückt man auf dem Button "Stellen" wird der Dialog zum Uhrzeit stellen und die Tastatur angezeigt. Der Dialog ist halb hinter der Tastatur versteckt und muss mit dem Blauen Balken im Uhren Dialog in den freien Bereich geschoben werden. Danach muss man die Tastatur nochmals einschalten (Button "Tastatur an")

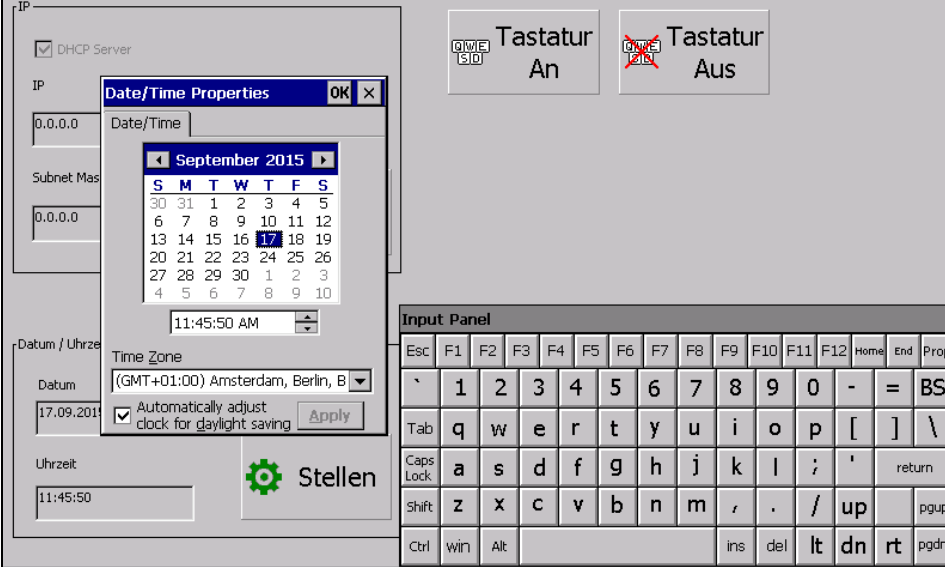

Jetzt kann die Uhrzeit, Datum und auch gegebenen Falls die Zeitzone eingestellt werden. Den Dialog mit "OK" neben dem X verlassen und die Tastatur wieder ausschalten (Button "Tastatur Aus")

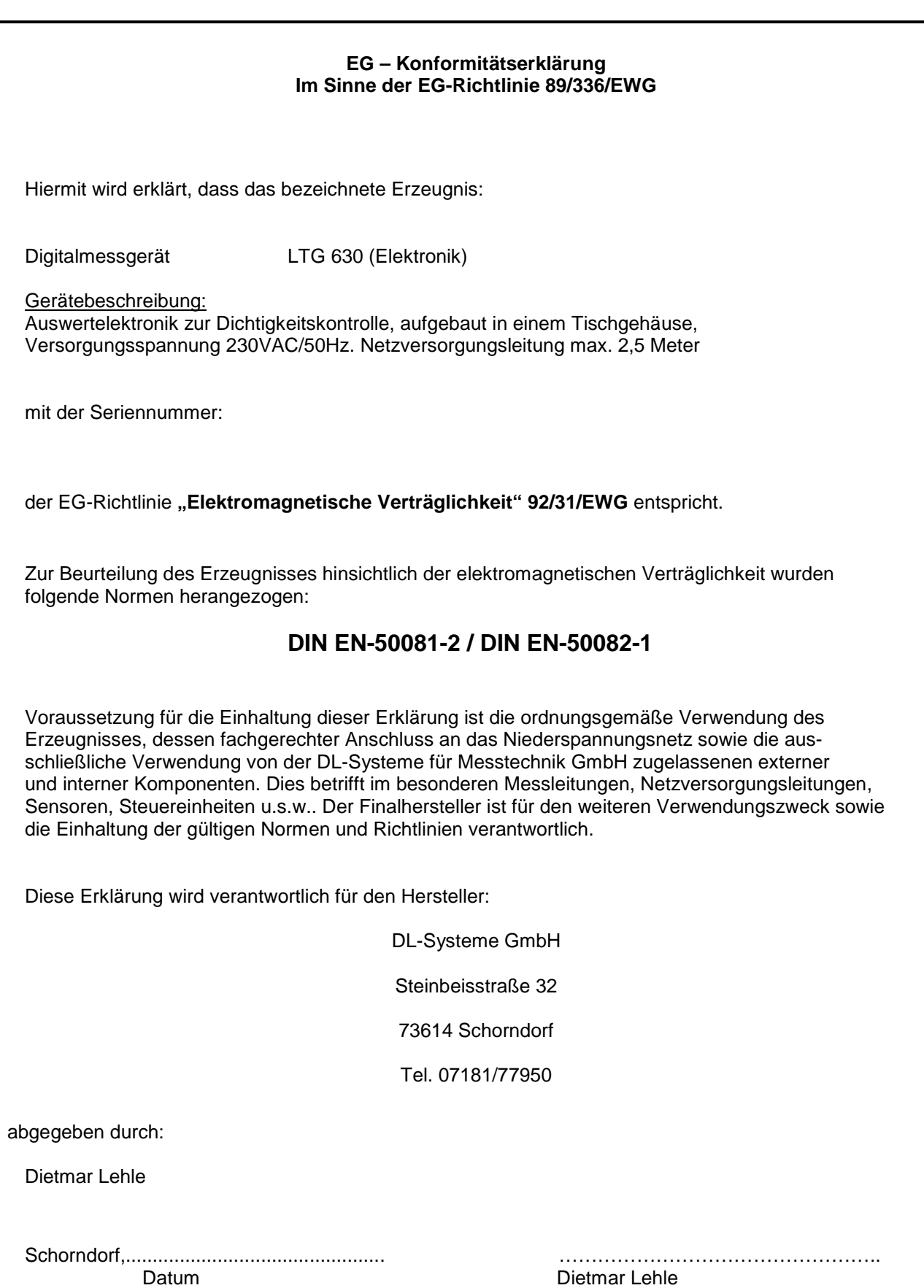

## **Steckerbelegung LTG 630**

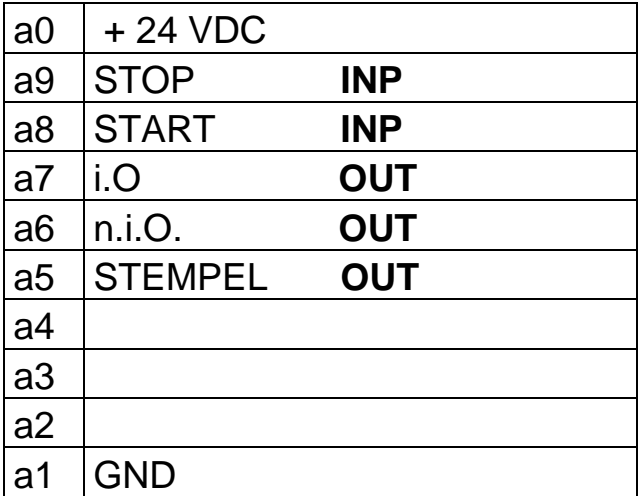

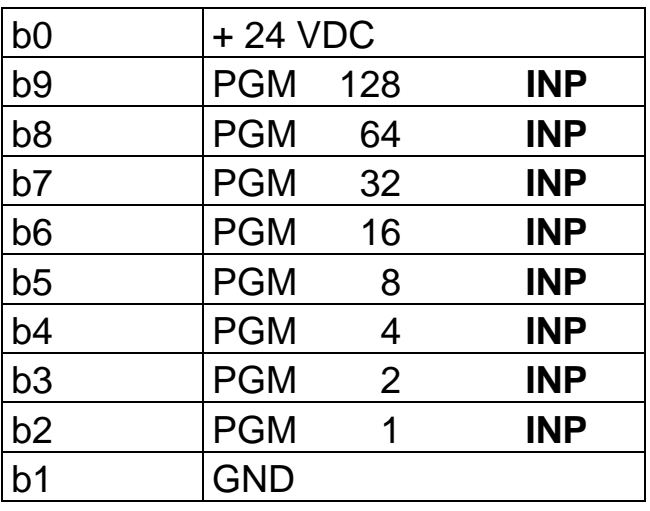

Allgemeines :

Die Programmvorwahl 1…255 erfolgt binär. Um z.B. PGM 17 anzuwählen, sind die PIN's b 6 + b 2 mit 24 V ( PIN b 0 ) zu brücken.

Steckverbinder DIN 41622 im Messgeräterack Bezeichnung 20-pol.